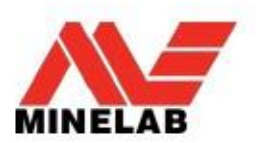

## Souhrn

Tento dokument popisuje proces, kterým uživatel při aktualizaci firmware (softwaru) u svého detektoru CTX 3030 projde.

Aktualizace Firmware může být snadno provedena přes program XChange 2 nebo manuálně skrze metodu transferu složky, když nemá k dispozici program XChange 2 např. uživatelé Mac.

## Aktualizace pomocí aplikace XChange 2

#### 1. CTX 3030 připojený a dostupná aktualizace

Když je CTX 3030 připojen k PC a aplikace XChange 2 je spuštěna, bude zobrazena sbírka CTX 3030. Pokud je aktualizace dostupná, zobrazí se v horní části okna ikona aktualizace (viz obrázek níže).

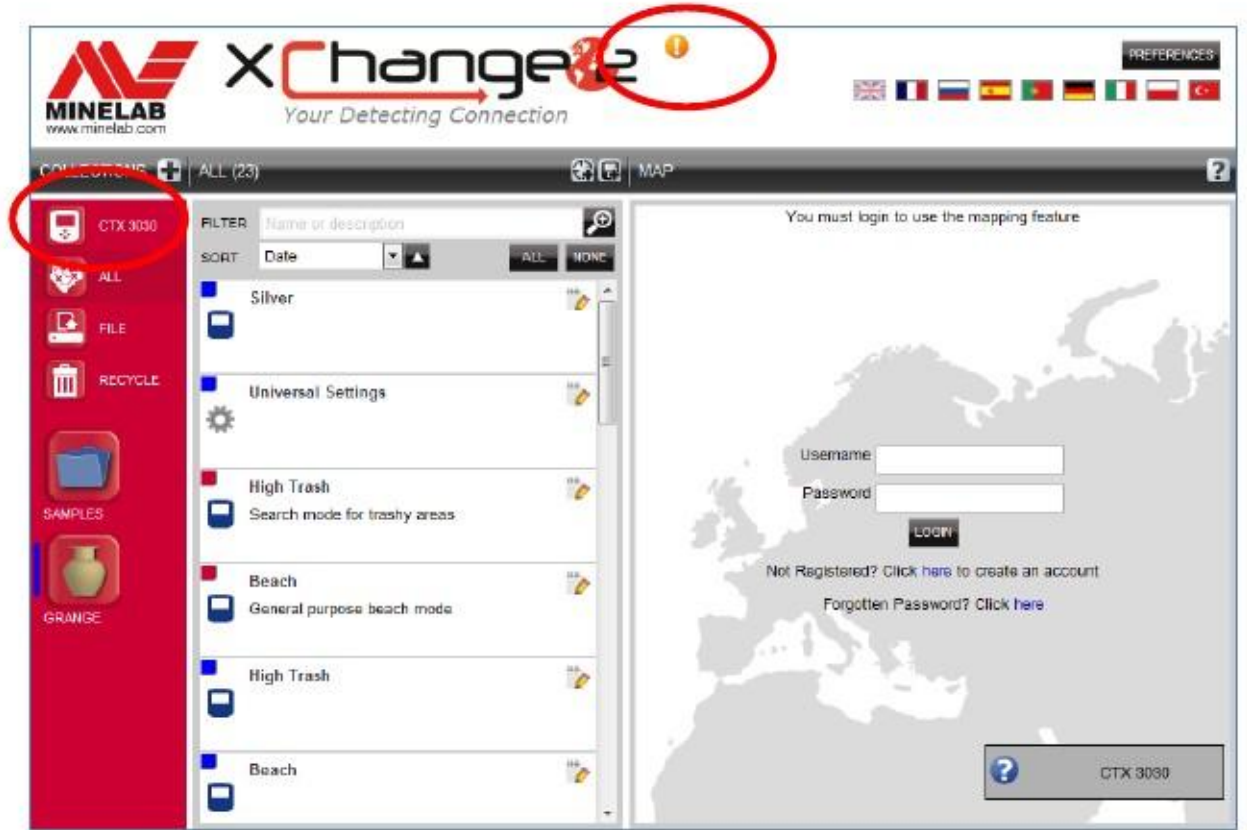

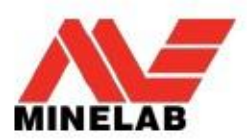

#### 2. Přesun ukazatele myši na ikonu

Přesunutím ukazatele myši na Ikonu aktualizace se zobrazí popis dostupné aktualizace (viz obrázek níže).

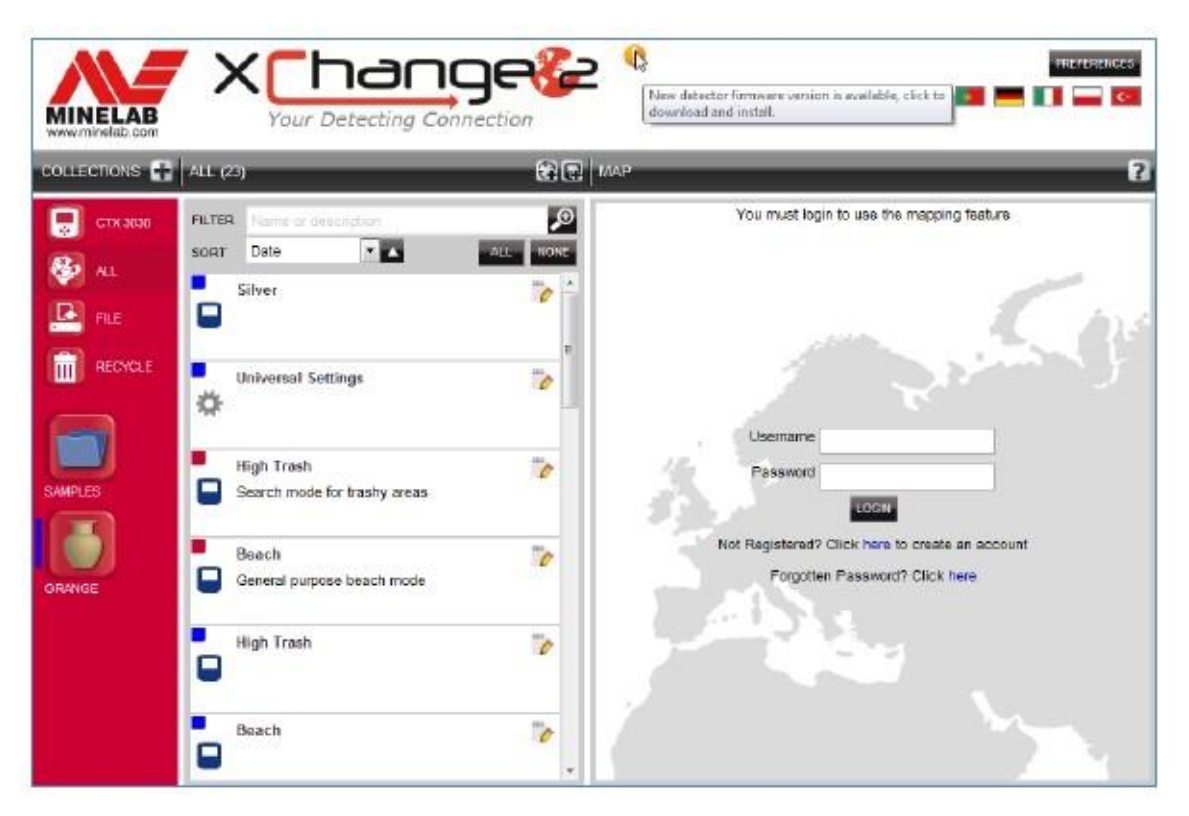

#### 3. Klik na Ikonu aktualizace

Při kliknutí na Ikonu aktualizace se automaticky spustí aktualizační proces. Tento krok je zobrazen informačním panelem (viz obrázek níže).

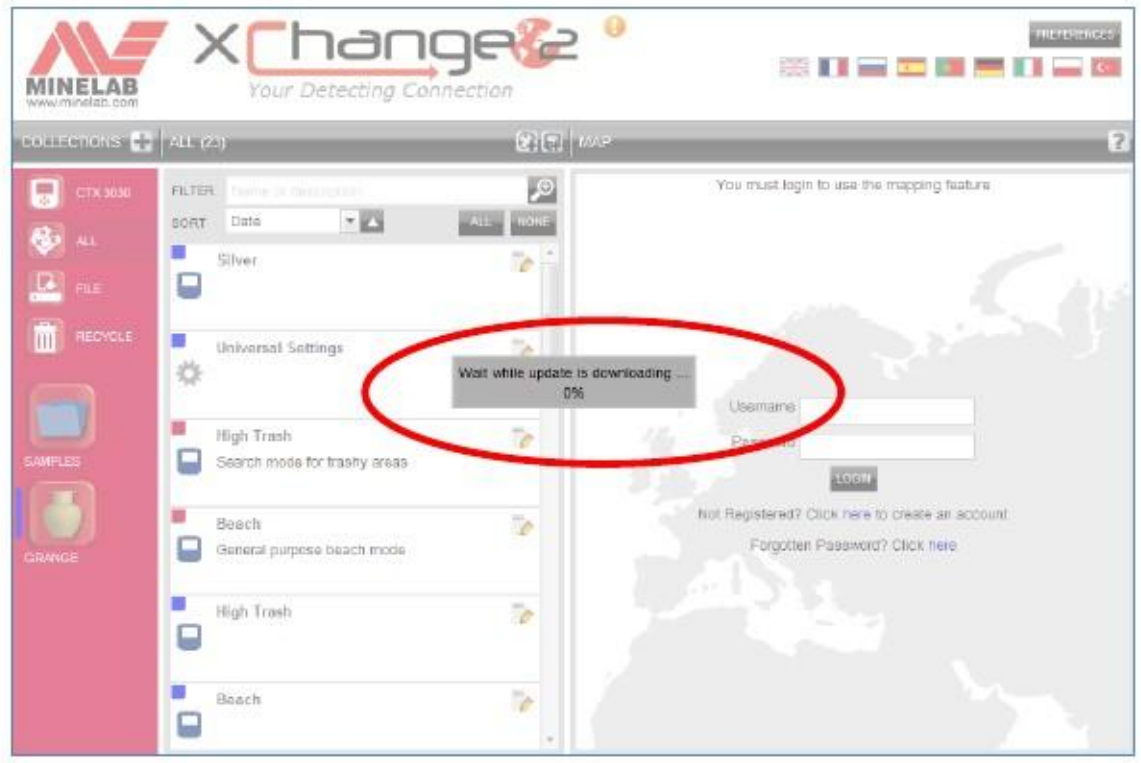

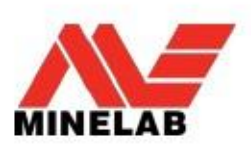

#### 4. Dokončení stažení Aktualizace

Když byla aktualizace CTX 3030 stažena z internetu, zobrazí se dialogové okno, které oznámí dokončení procesu (viz obr. níže). Nyní musí uživatel detektor odpojit a postupovat dle procesu Aktualizace CTX 3030 (kroky 5-8).

Upozornění: Pokud uživatel v této fázi procesu detektor vypne, aktualizace nebude provedena!

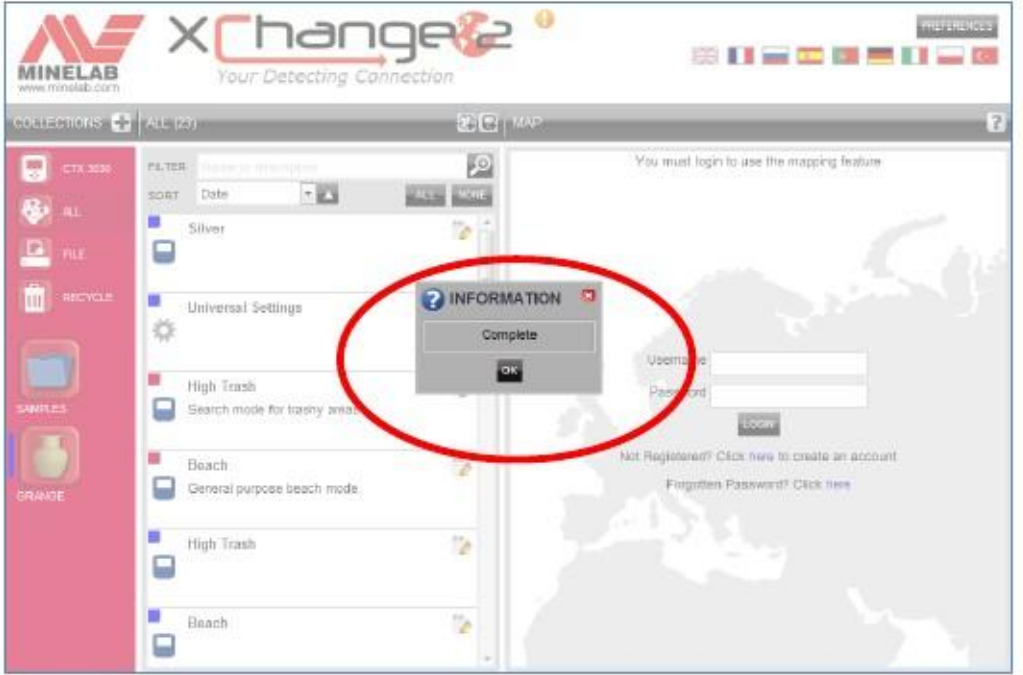

#### Selhání stahování Aktualizace

Pokud stahování aktualizace selže z jakéhokoli důvodu, pak bude na obrazovce zobrazeno dialogové okno tak, jak je zobrazeno na níže uvedeném obrázku. Uživatel pak musí zahájit celý proces stahování znovu.

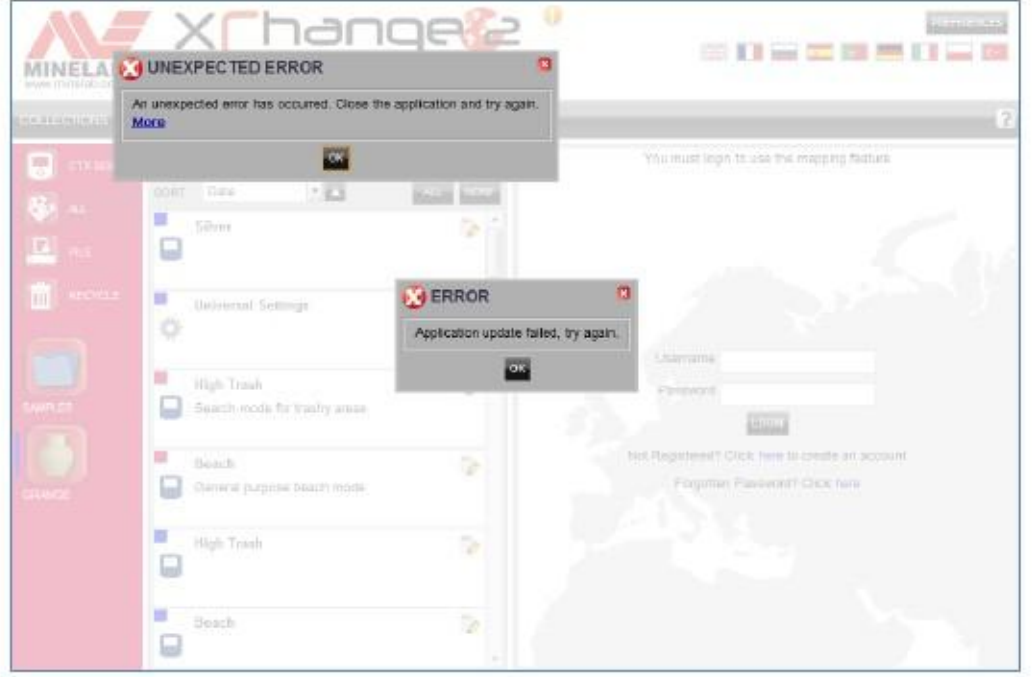

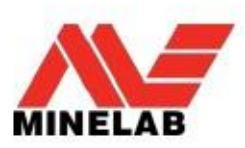

## CTX 3030 Proces aktualizace

#### 5. Odpojte CTX 3030 od PC USB

Varování: Pokud uživatel vypne detektor před krokem 8, aktualizace nebude provedena!

Odpojte CTX 3030 od PC nejprve vyjmutím z USB mechaniky a teprve potom odpojte USB kabel z detektoru. Na displeji detektoru se zobrazí následující text:

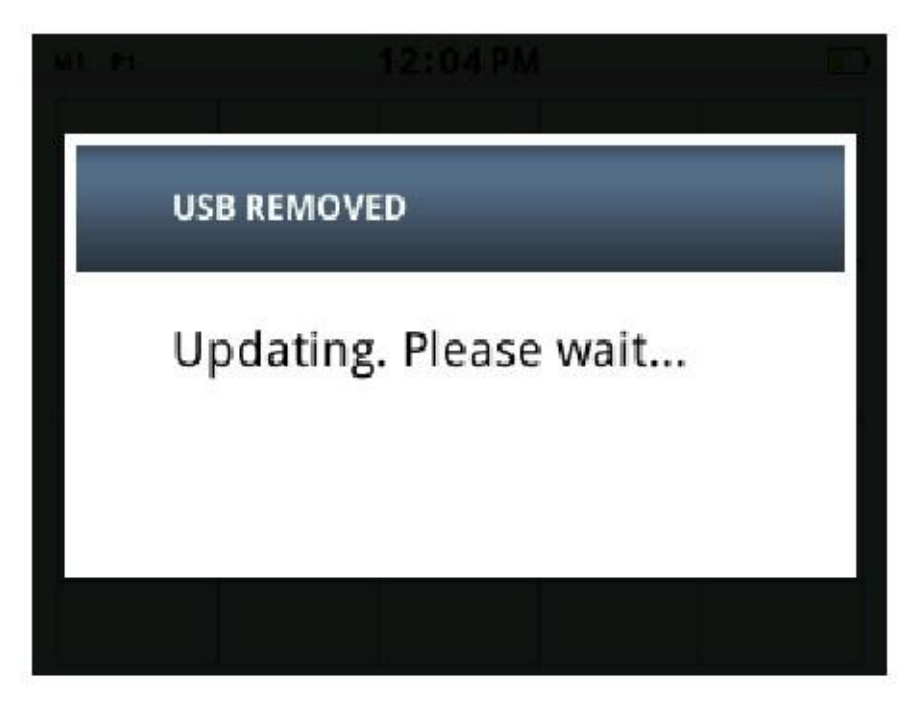

#### 6. Dialog aktualizace firmware

Pokud je nalezena aktualizační složka, zobrazí se na displeji tento dialog:

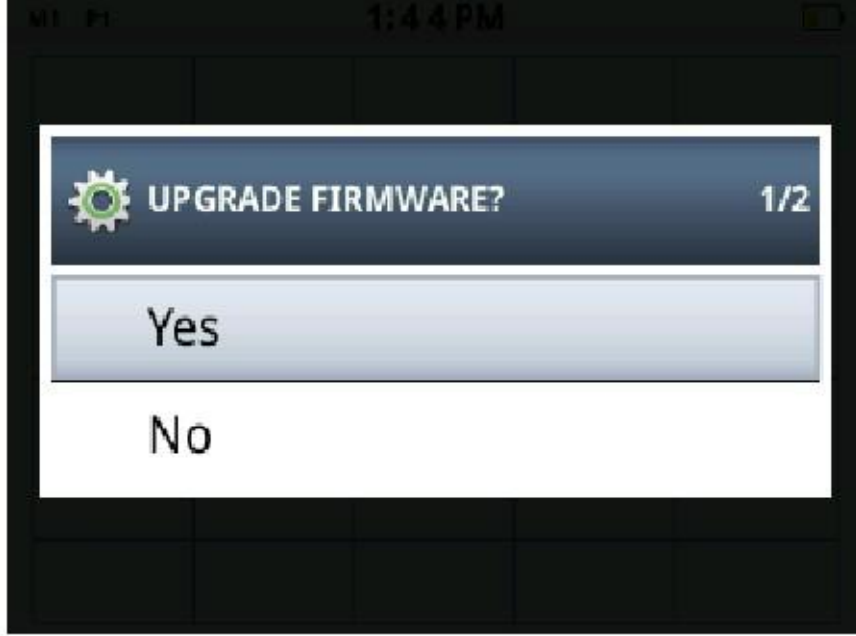

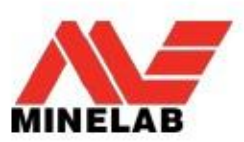

## 7. Aktualizační progres

Zvolte Yes(ano) pomocí tlačítka Menu/Select a na displeji se zobrazí následující hlášení:

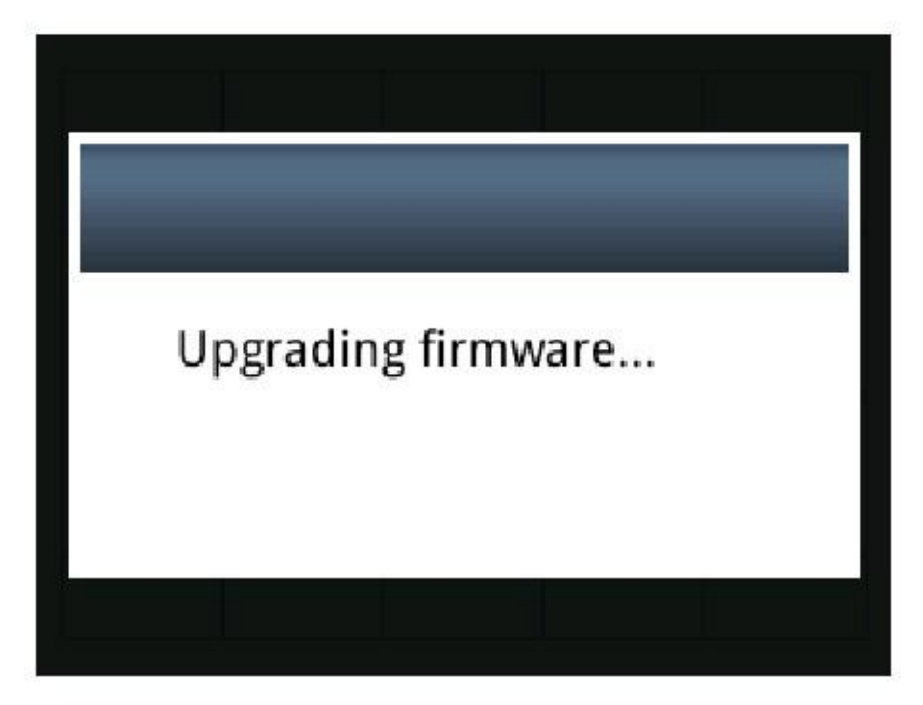

#### 8. Úspěšná aktualizace

Pokud byla aktualizace úspěšná, zobrazí se na displeji následující sdělení a poté bude jednotka restartována s novým firmware.

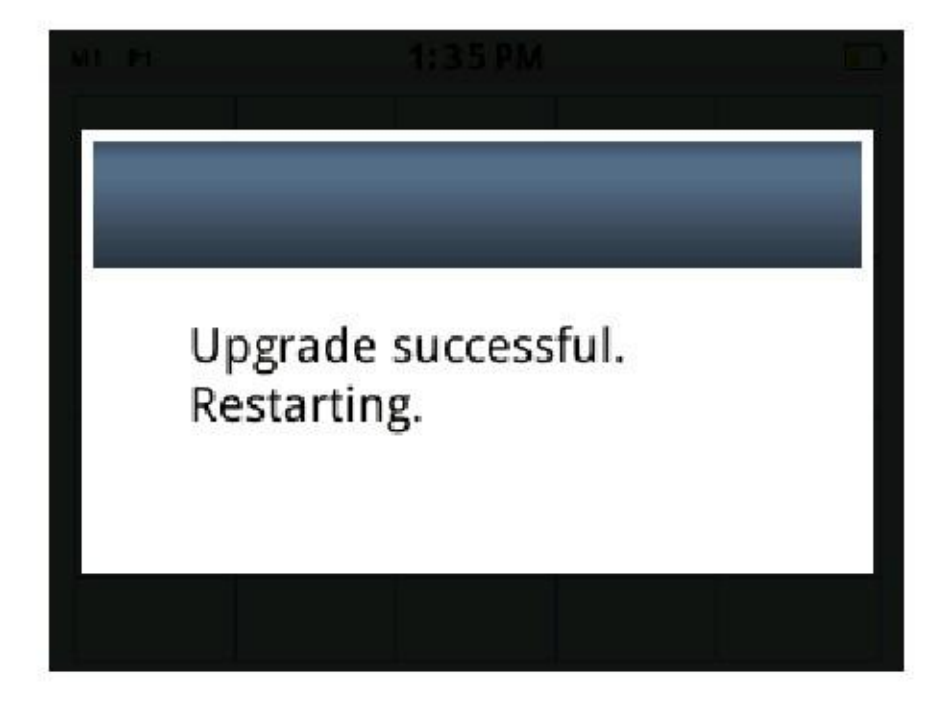

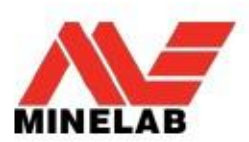

### Selhání Aktualizace

Pokud aktualizace selže, zobrazí se na displeji následující sdělení a CTX3030 se restartuje s původním firmware.

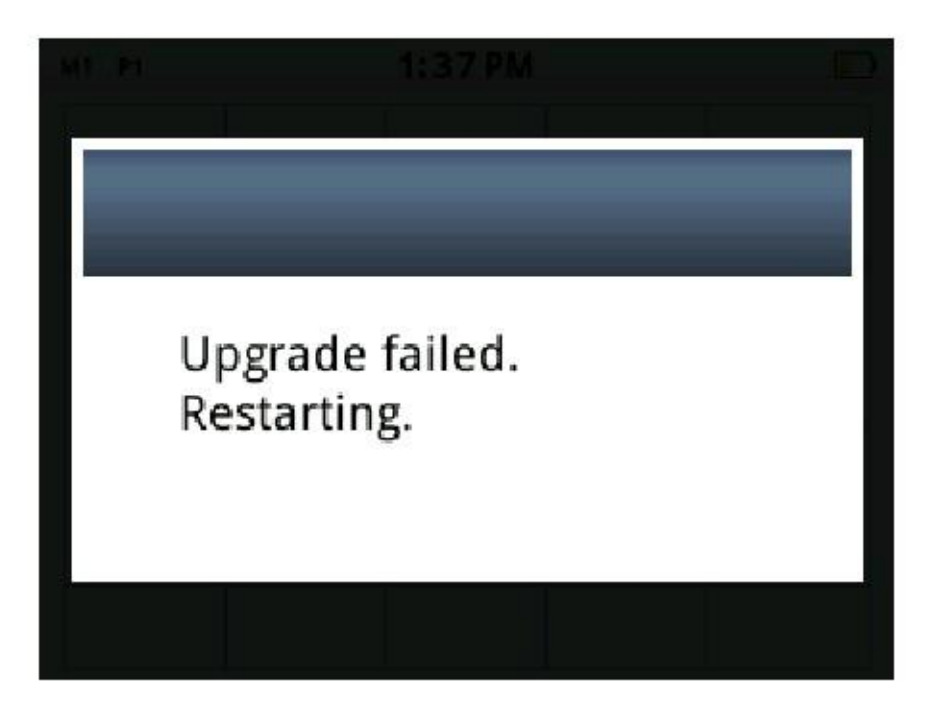

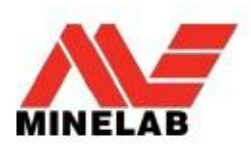

## Ruční aktualizace

Pokud uživatel provádí proces aktualizace ručně bez použití aplikace XChange 2, pak je postup stejný u detektoru, ale uživatel musí aktualizační složku umístit do mechaniky detektoru.

# 1B. USB Připojeno

Když je CTX 3030 připojen k PC, bude se CTX 3030 chovat jako běžné zařízení pro uložení dat s názvem Minelab (viz obrázek níže):

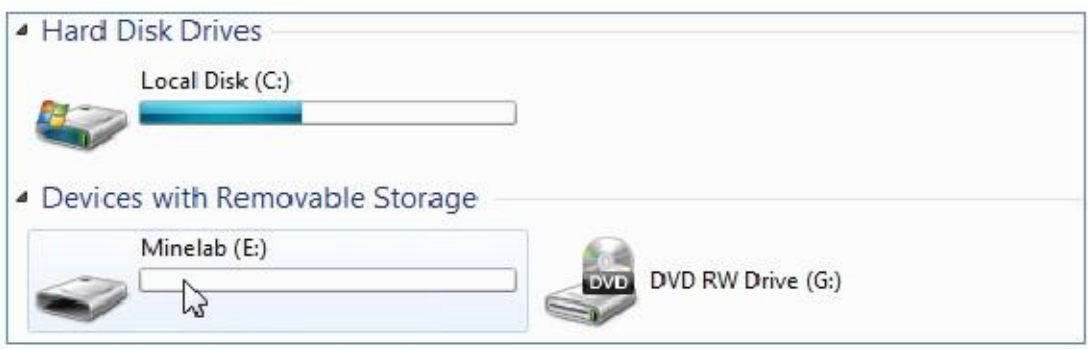

# 2B. Zkopírujte složku Aktualizace do zařízení Minelab

Uživatel musí otevřít zařízení Minelab a zkopírovat tam složku Aktualizace (viz obrázek níže).

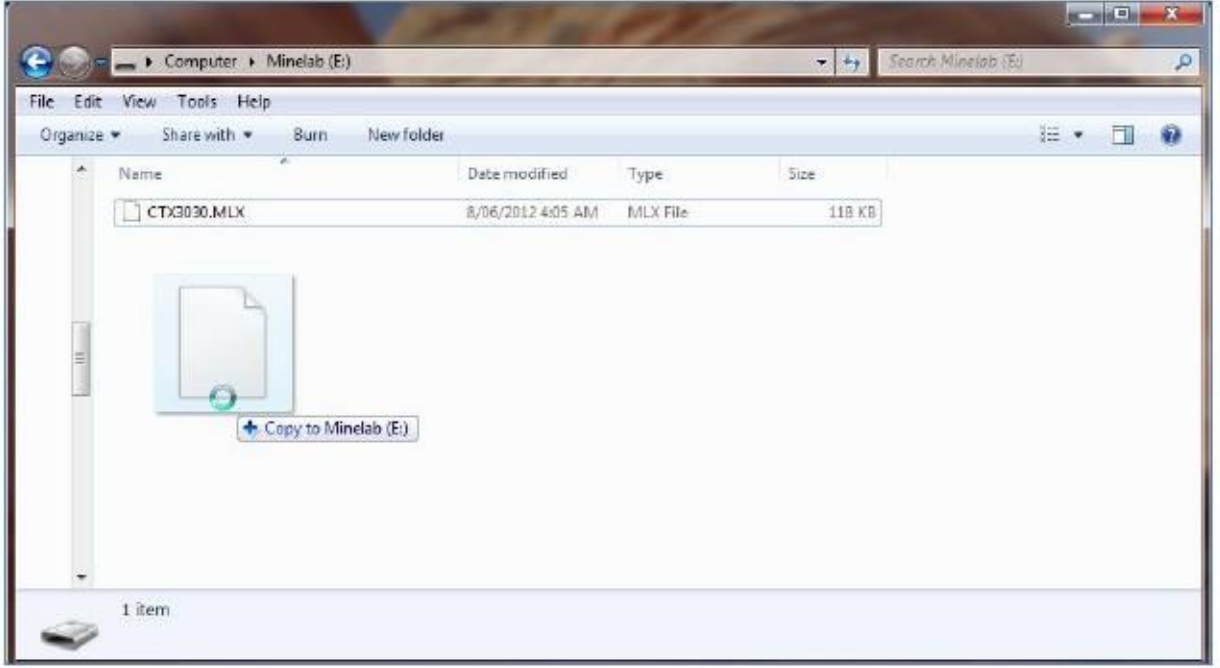

### Pokračujte od kroku 5 – viz výše str. 4

Jakmile složka byla zkopírována do zařízení Minelab, musí uživatel odpojit detektor od PC a postupovat dle kroků 5-8 uvedených na str. 4.